《软件测试》

# 实验指导书

## 计算机工程系

获取更多资料请登录 bbs.ltesting.net

### 软件测试实验

一、实验目的

- 1. 掌握 QuickTest Professional 8.2(QTP)操作界面的组成。
- 2. 着重掌握如何在不同的环境中使用 QuickTest 来作为自动化的功能测试工具。
- 3. 掌握如何创建自动化测试用例。

#### 二、基本知识

- 1. 具有微软 Windows 的使用经验
- 2. 熟悉网络和浏览器知识
- 3. 熟悉测试概念
- 4. QTP8.2 的使用概要。

#### 三、实验设备及环境

①windows 操作系统

②QuickTest Professional 8.2 应用软件

#### 四、实验内容

使用 QuickTest 进行测试的过程包括 6 个主要步骤:

● 准备录制

打开你要对其进行测试的应用程序,并检查 QuickTest 中的各项设置是否适合当前 的要求。

● 进行录制

打开 QuickTest 的录制功能,按测试用例中的描述,操作被测试应用程序。

● 编辑测试脚本

通过加入检测点、参数化测试,以及添加分支、循环等控制语句,来增强测试脚本 的功能,使将来的回归测试真正能够自动化。

● 调试脚本

调试脚本,检查脚本是否存在错误。

● 在回归测试中运行测试

在对应用程序的回归测试中,通过 QuickTest 回放对应用程序的操作,检验软件正 确性,实现测试的自动化进行。

● 分析结果, 报告问题

查看 QuickTest 记录的运行结果,记录问题,报告测试结果。

#### 关于例子程序的具体操作步骤:

我们使用微软的 IE 做为浏览器,为了使 QuickTest 能够更加准确的运行,需要对 IE 进 行一下设置,步骤如下:

1 选择 IE 的[工具 | Internet 选项 ]菜单命令,在弹出的窗口中,选择"内容"标签 页。

2 在"个人信息"部分,用鼠标左键单击"自动完成"按钮。弹出如下的对话框:

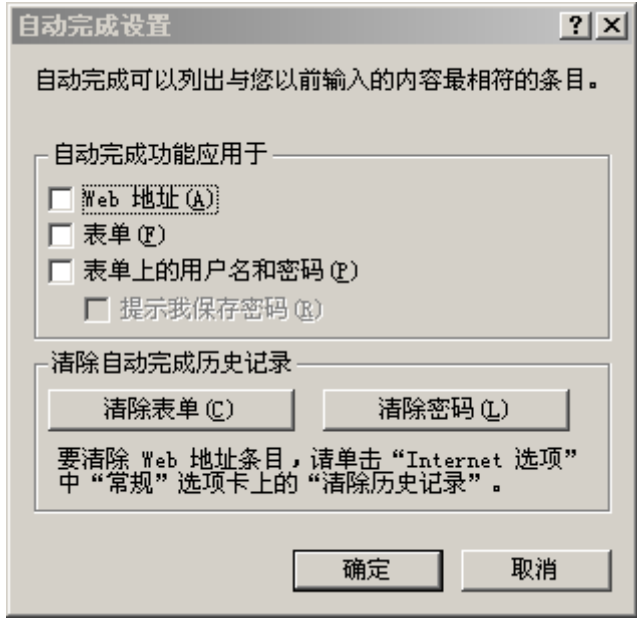

#### 自动完成设置对话框

3 使"Web 地址"、"表单"、"表单上的用户名和密码"处于未选中的状态, 然 后用鼠标左键单击"清除表单"和"清除密码"按钮,设置完成。

#### 1、录制前的准备工作

首先,你已经对 IE 进行了设置。

其次, 在你正式开始录制一个测试之前, 应该关闭所有已经打开的 IE 窗口。这是为 了能够正常的进行录制,这一点要特别注意。

最后,应该关闭所有与测试不相关的程序窗口。

#### 2、录制测试过程

我们将使用 QuickTest 录制一个向 DTMS 中添加错误这样的一个操作过程。

1)启动 QuickTest

启动 QuickTest, 在随后显示的"Add- in Manager"窗口中, 选中"Web"复选框, 点击"OK"按钮。

在"欢迎"窗口中,点击"Blank Test"项,开始一个新的测试。

2)开始录制

在 QuickTest 中,选择"Test > Record"菜单命令,这时会显示下面这样一个窗口:

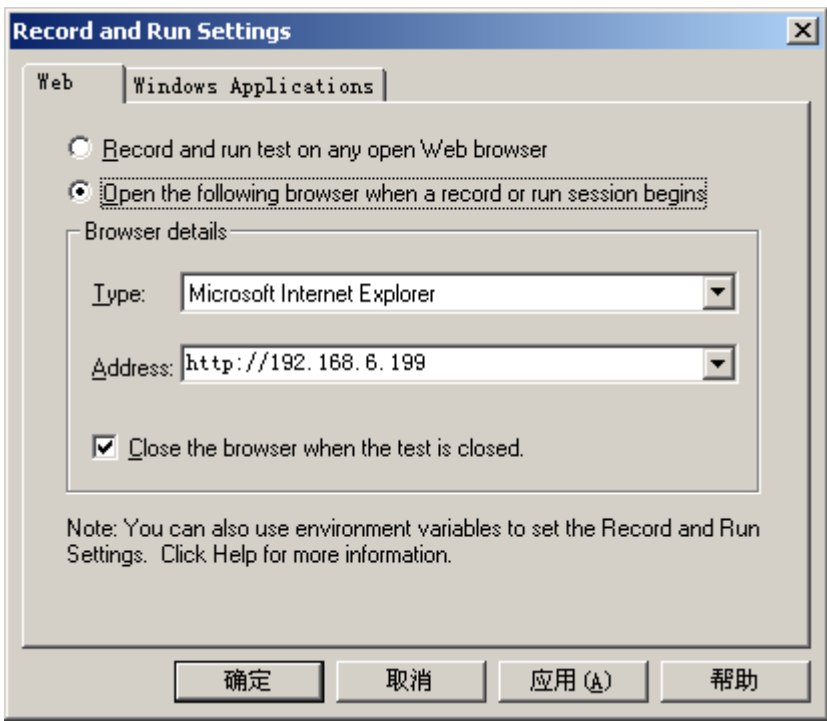

录制、运行设置对话框 Web 页面

在 Web 标签页,选择"Open the following browser when a record or run session begins."单选按钮,在下面的"Type"中,选择"Microsoft Internet Explorer"为 浏览器的类型,在"Address"中添入 http://192.168.6.199(DTMS 的地址)。这样, 在录制的时候,QuickTest 会自动打开 IE 并连接到 DTMS。

选中"Close the browser when the test is closed"复选框,这样在关闭该测试

脚本的时候,会同时关闭与其相关的 Web 页面。

现在我们在切换到"Windows Application" 标签页,如下图所示:

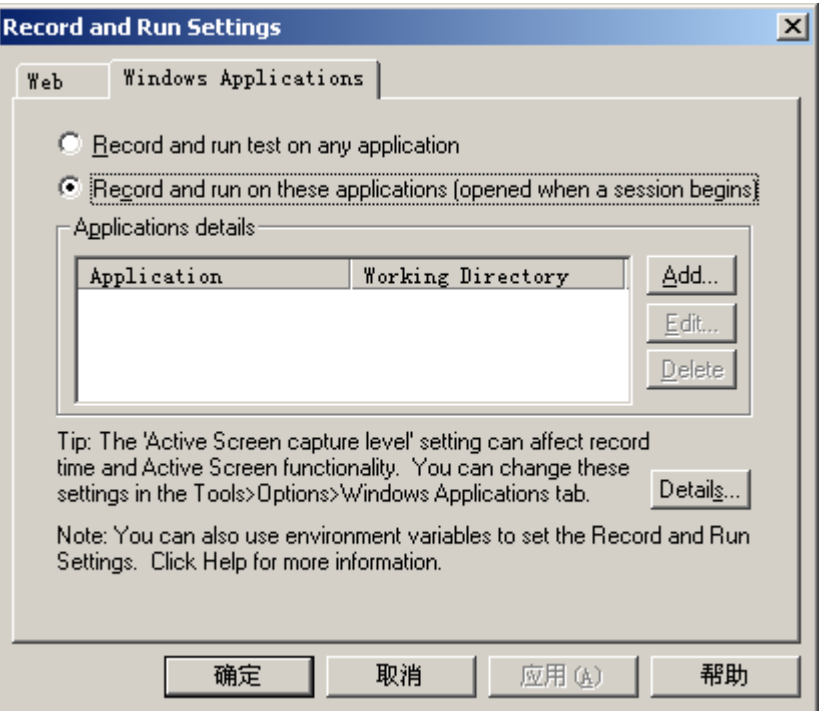

录制、运行设置对话框 Windows Application 页面

如果选择"Record and run test on any application"单选按钮,则在录制过程 中,QuickTest 会记录你对所有的 Windows 程序所做的操作。如果选择"Record and run on these application(opened when a session begins)"单选按钮,则在录制过程中, QuickTest 只会记录对那些添加到下面"Application details"列表框中的应用程序的 操作(你可以通过"Add"、"Edit"、"Delete"按钮来编辑这个列表)。

我们选择第二个单选按钮。因为我们只是对 DTMS 进行操作,不涉及到 Windows 程序, 所以保持列表为空。

点击"确定"按钮,开始录制了,你的 IE 被打开,并连接到了 DTMS 上。

3)进行操作

以 QuickTest 为用户名登陆 DTMS, 密码为 QTP。

确保进入 DTMS 后, 处于错误管理的状态下。

在"项目列表"中选择"QuickTest 练习 1.0",用鼠标左键点击"添加错误"按钮。

在该页面中,"所属模块"处选择"录制","错误级别"处选择"严重",在"错误 名称"处输入"Test002",然后点击"增加"按钮,再点击接着出现的窗口中的"确定" 按钮。

最后,点击"查找错误"按钮,选中"新建"复选框,再点击"查询"按钮,查看 错误的添加情况。

4)停止录制

在 QuickTest 中,选择"Test > Stop"菜单命令,录制就此停止。

5)保存脚本

在 QuickTest 中,选择"File > Save"菜单命令,保存录制的测试。在保存时,要 确保保存对话框中的"Save Active Screen files"复选框被选中,如下图所示:

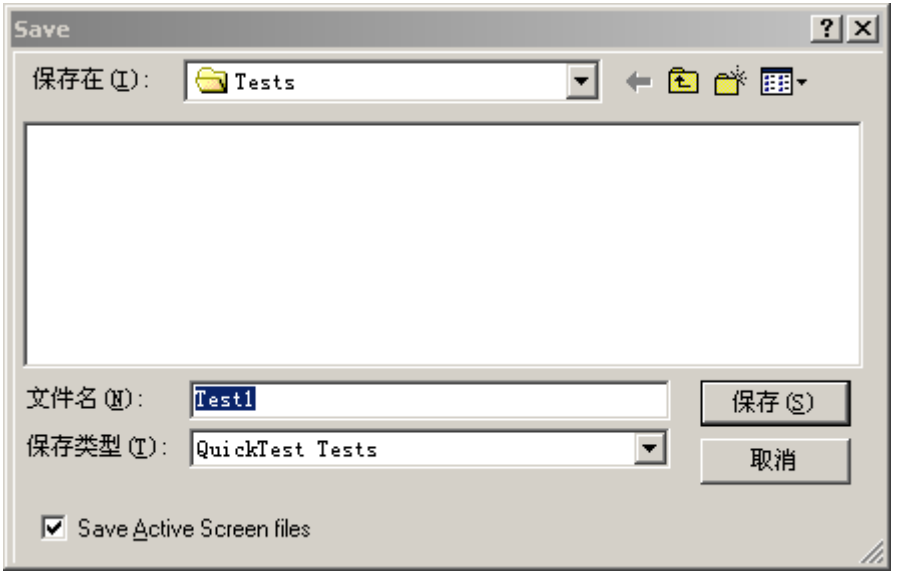

保存测试脚本

选择合适的路径,添入文件名,我们取名为 DTMSTest01。点击"保存"按钮进行保 存。

#### 3、分析录制的测试脚本

在录制过程中,QuickTest 会在测试脚本管理窗口(也叫 Tree View 窗口)中产生对 每一个操作的相应记录。录制结束后,QuickTest 也就记录下了测试过程中的所有操作。 测试脚本管理窗口显示的内容如下图所示:

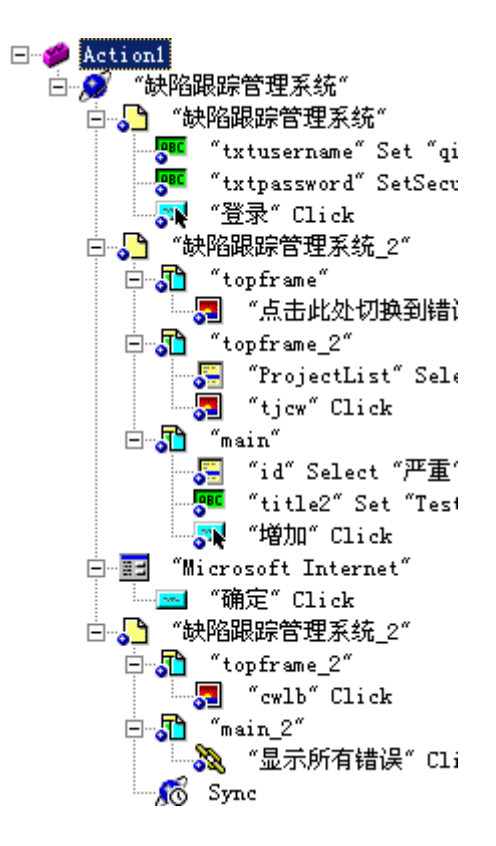

测试脚本管理窗口

对 Web 页面中界面元素的每一次操作,QuickTest 都在测试脚本管理窗口中以一个图 标来标记,并记录下了该界面元素的详细描述信息。

用鼠标左键单击测试脚本管理窗口下面的"Expert View",会显示与图形方式相对应 的 VBScript 脚本。

#### 4、运行、分析测试

当你运行录制好的测试脚本时,QuickTest 会打开被测试程序,执行你在测试中录制 的每一个操作。测试运行结束后,QuickTest 显示本次运行的结果。

1)打开测试脚本

在 QuickTest 中,用鼠标左键点击"File > Open"菜单命令,打开 DTMSTest01。

2)运行测试前的设置

用鼠标左键点击 "Tools > Options…"菜单命令, 在弹出的窗口中, 切换到 "Run" 标签页,如下图所示:

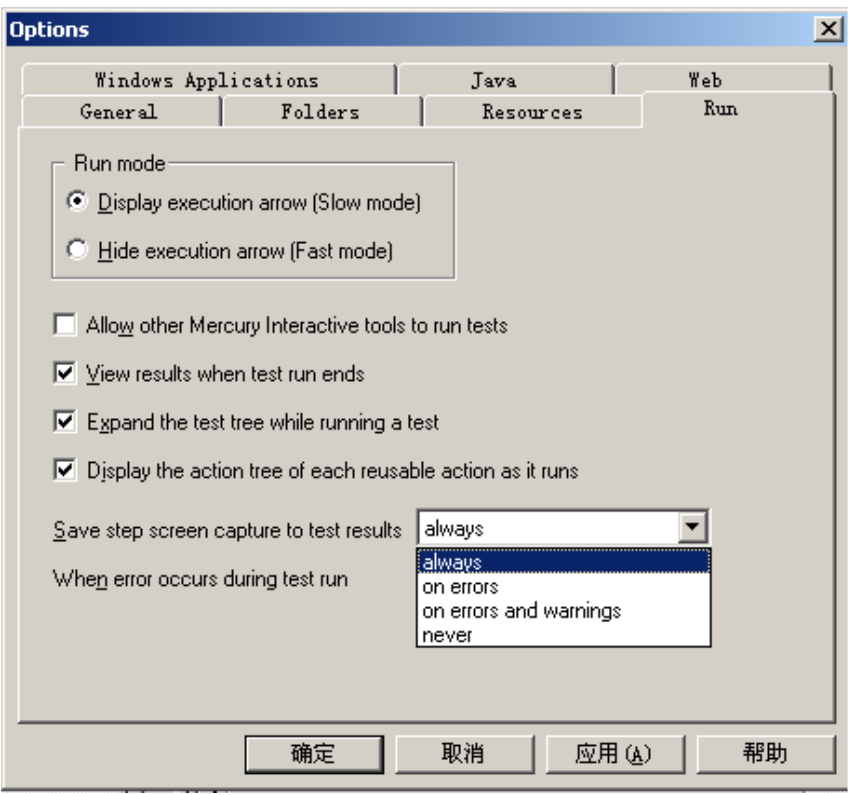

设置对话框

注意"Save step screen capture to test results"这一项, 它是用来设置需要 在测试结果中保存哪些图象信息的。一般情况下我们选择"on error"或"on error and warning", 即在回放测试过程中出现问题时, 保存图象信息。我们前面录制的对 DTMS 的测试在回放时不会出现什么问题,为了更多的展示 QuickTest 的功能,我们在这里暂 且选择"select always"。用鼠标左键点击"确定"按钮,关闭窗口。

3)启动

用鼠标左键点击"Test > Run"菜单命令,弹出如下窗口:

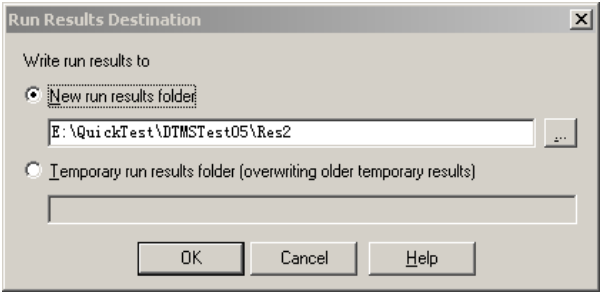

保存测试结果对话框

这是在询问你要将本次的测试运行结果保存到何处。选择"New Run results folder" 单选按钮,设定好存放路径。用鼠标左键点击"确定"按钮。

这时, 你会看到 QuickTest 按照你在脚本中录制的操作, 一步一步的运行测试, 操 作过程与你手工操作时完全一样。

4)分析结果

在测试执行完成后,会显示测试结果窗口,如下图所示:

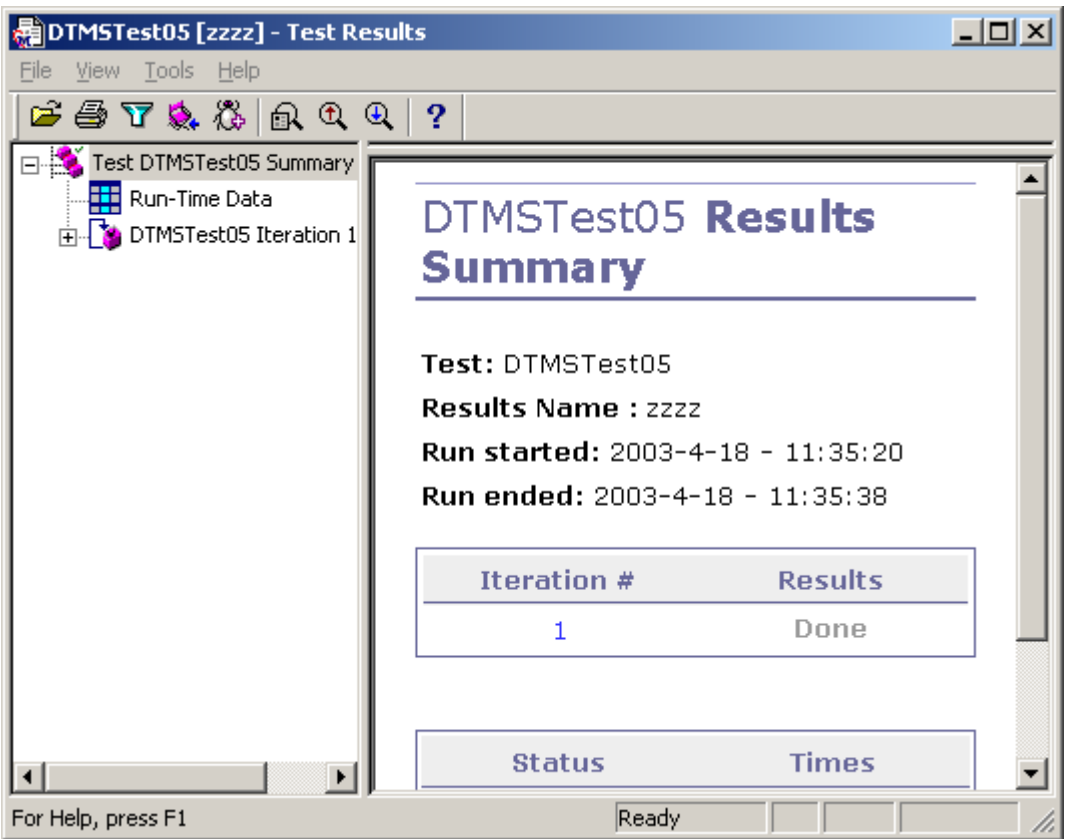

#### 测试结果窗口

窗口左半部分是一个树状视图,以树叶的形式列出了测试执行过程中的每一个操作 步骤。

窗口右半部分给出了本次测试执行过程的概要信息。

5)查看每一个步骤的执行结果

展开树状视图各个节点,可以查看到每个步骤的实际执行情况,如下图所示:

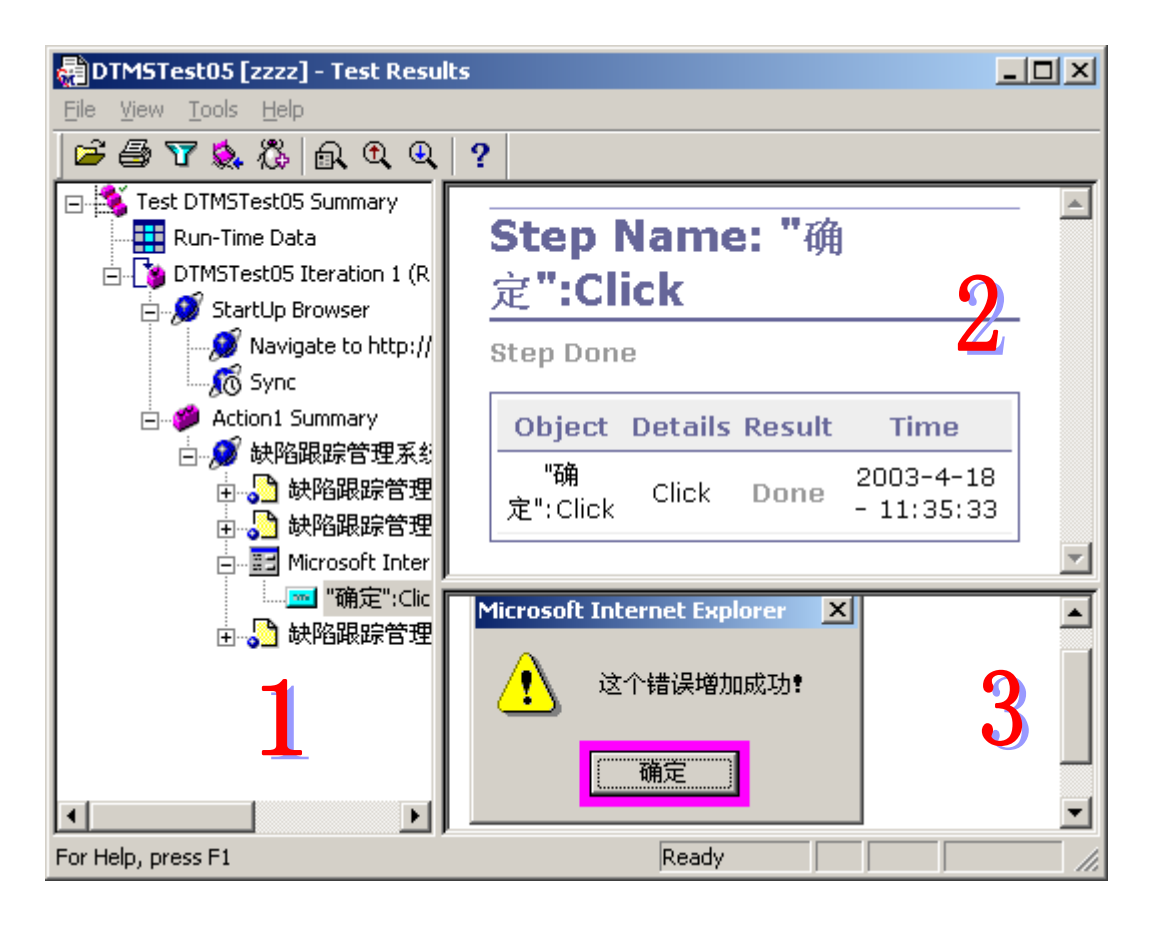

#### 测试结果窗口

我们按照图中的数字编号解释一下各部分的内容:

编号 1 区域: 这部分在树状视图展开后, 显示了测试执行过程中的每一个操作步骤。 选择某一个步骤,会在 2、3 区域显示相应的信息。

编号 2 区域:对应你当前选中的步骤,显示了该操作执行时的详细信息。

编号 3 区域:对应你当前选中的步骤,显示了该操作执行时应用程序的屏幕截图。

6)关闭测试结果窗口

用鼠标左键单击测试结果窗口中的"File > Exit"菜单命令,退出测试结果窗口。

#### 5、创建检查点

QuickTest 可以设置如下类型的检测点:

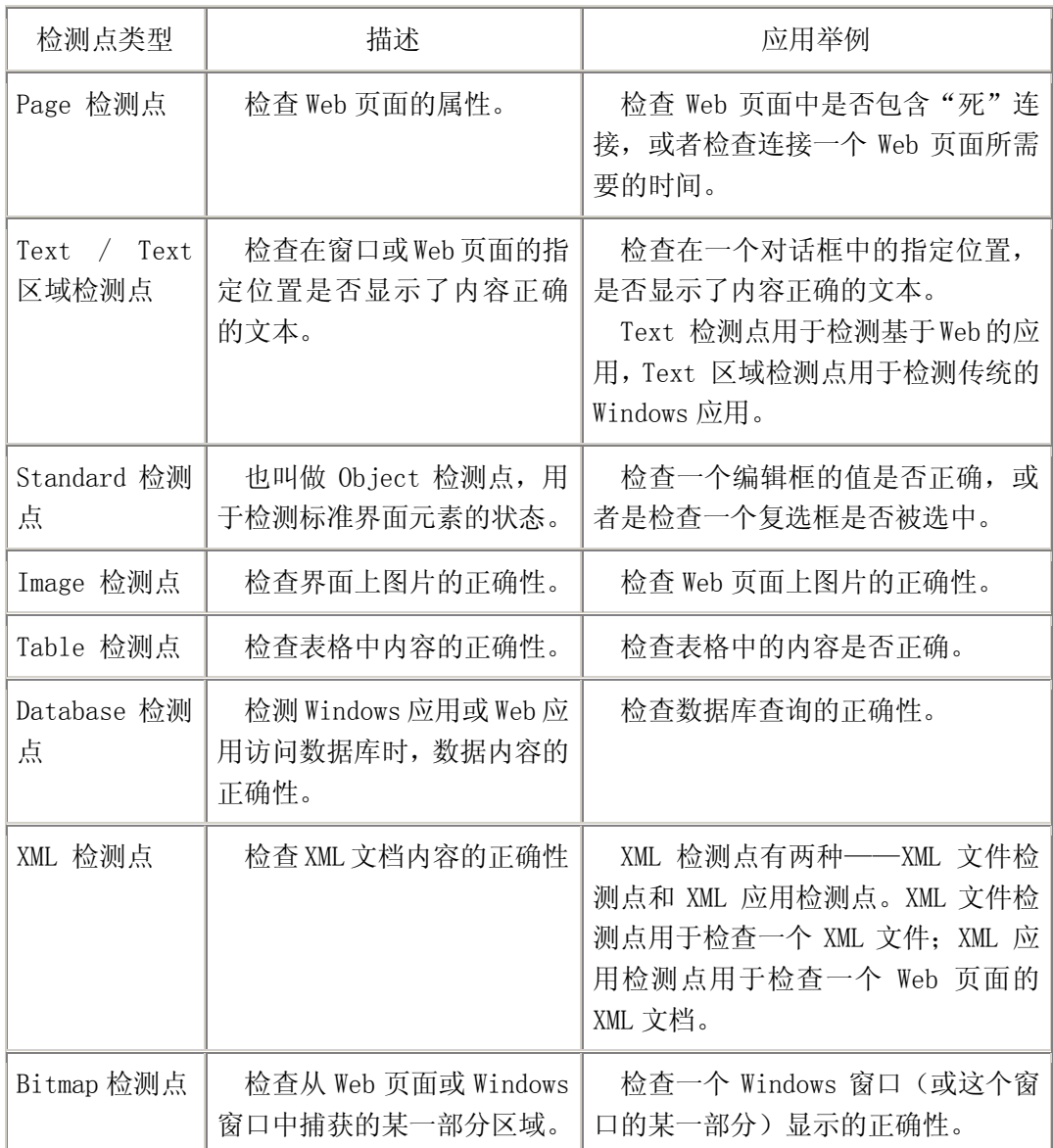

Object 检测点,也叫做 Standard 检测点。我们在 DTMSTest01 测试脚本中添加一个 Object 检测点,用来检验登陆 DTMS 时,填入的用户名是否正确。

1)打开测试脚本

在 QuickTest 中,用鼠标左键点击"File > Open"菜单命令,打开 DTMSTest01。

2)另存为一个测试脚本

用鼠标左键点击"File > Save As"菜单命令,将 DTMSTest01 另存成一个名为 CheckPointTest 的测试脚本。

3)选择检测点的位置

在 QuickTest 的 Tree View 窗口中,选择"txtpassword"SetSecure "3ea4d5ealffb29" 这一项,如下图所示:

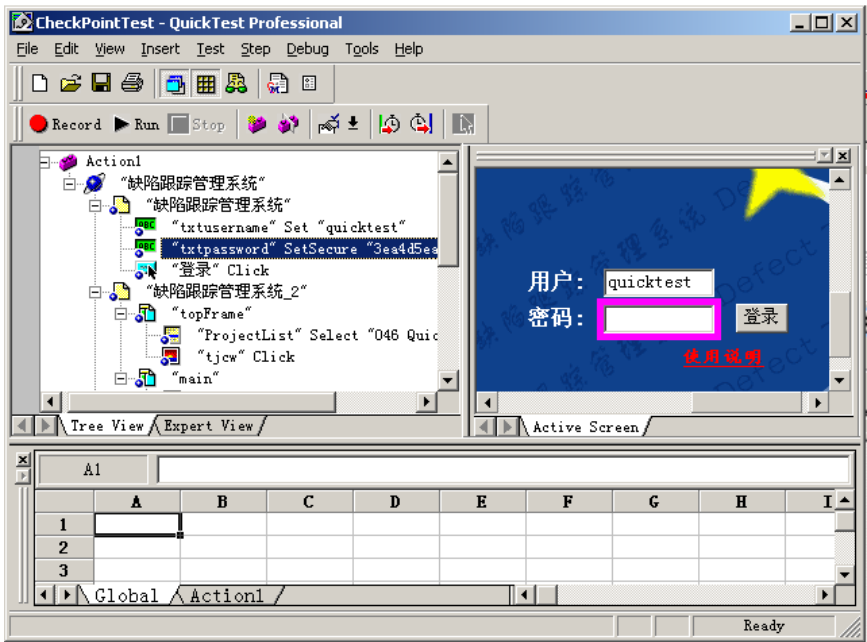

设置放置检测点的位置

我们就要在这一步的前面放置一个检测点,来检查实际运行过程中,用户名填写的 是否正确。

4) 加入 Object 检测点

在 Active Screen 窗口,将鼠标定位在填写用户名的编辑框中,点击鼠标右键,在 弹出的上下文菜单中选择"Insert Checkpoint…"菜单命令,弹出如下的窗口:

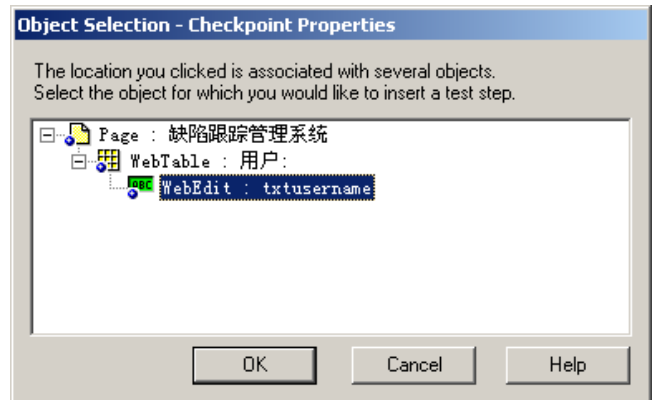

Object 选取

确保当前的焦点定位在"WebEdit: txtusername"上, 点击"OK"按钮, 弹出如下 的窗口:

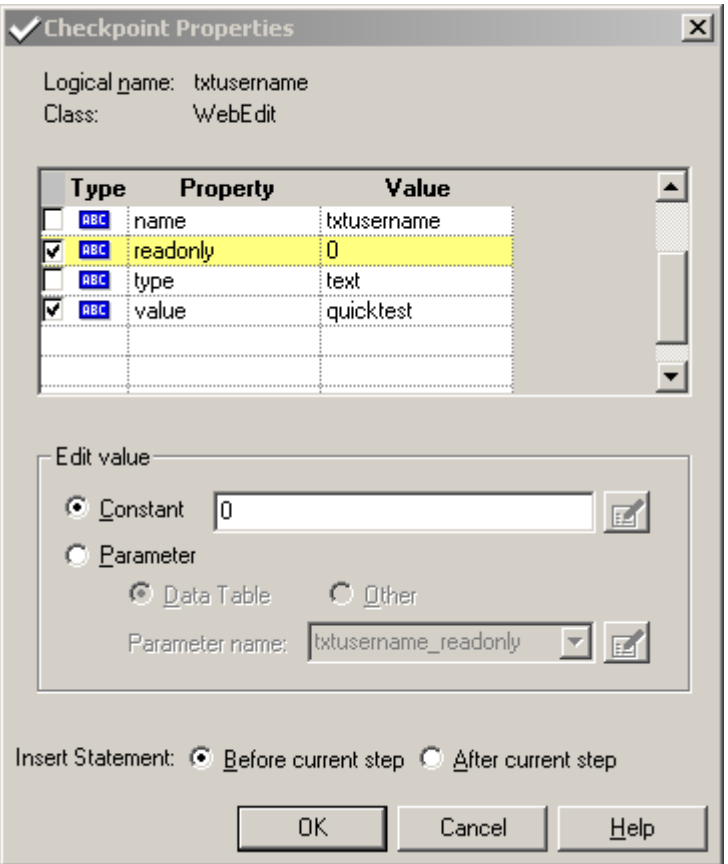

检测点设置对话框

在这一步,我们设置需要检查用户名编辑框的哪些内容。我们只将"disabled"、 "readonly"、"value"这三项前面的复选框选中。点击"OK"按钮,则检测点添加到脚 本中,Tree View 窗口显示如下:

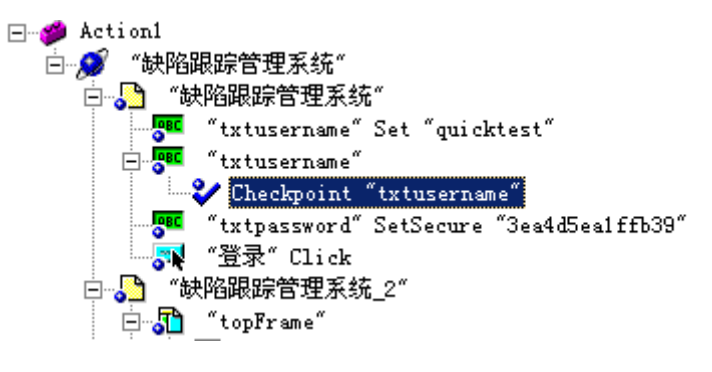

加入检测点之后的 Tree View 窗口

5)保存设置

选择" File > Save"菜单命令, 保存我们上面的操作。

#### (其他测试点略)

#### 6、再次运行我们的测试脚本

检测点添加完。我们运行 CheckPointTest 测试脚本,看插入检测点后,运行结果是 怎样的。

1)打开测试脚本

在 QuickTest 中,用鼠标左键点击"File > Open"菜单命令,打开 CheckPointTest。

2)运行测试前的设置

用鼠标左键点击"Tools > Options…"菜单命令,在弹出的窗口中,切换到"Run" 标签页,如下图所示:

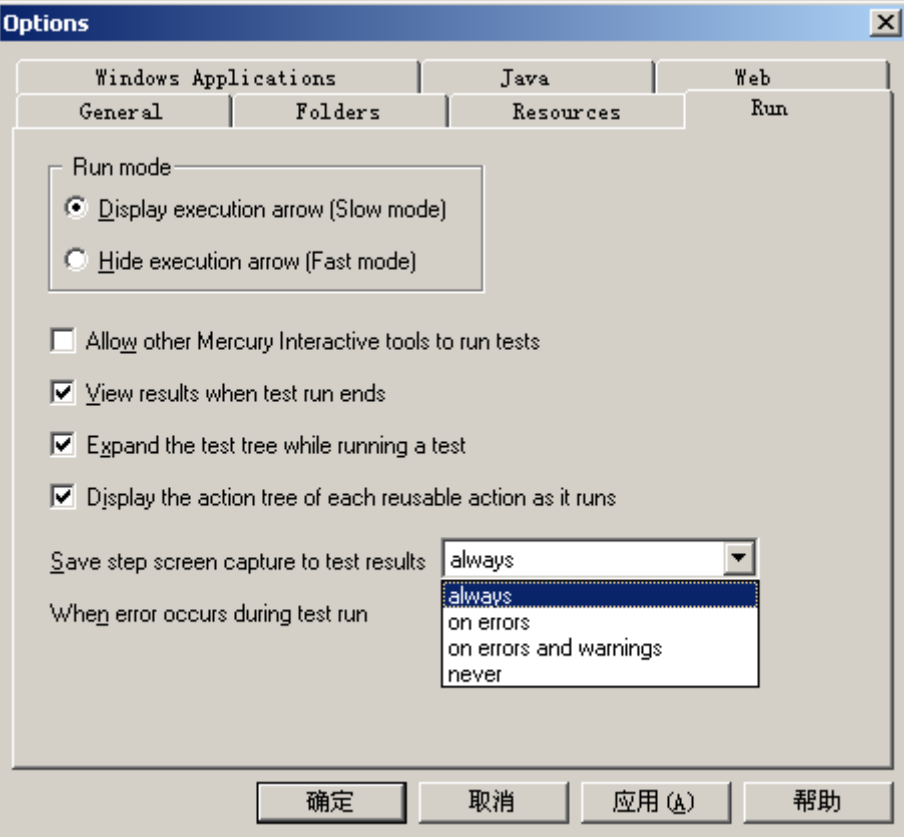

设置对话框

在"Save step screen capture to test results"这一项,选择"on error", 表示在回放测试过程中出现错误时,保存图象信息。用鼠标左键点击"确定"按钮,关 闭窗口。

3)启动测试

用鼠标左键点击"Test > Run"菜单命令,弹出如下窗口:

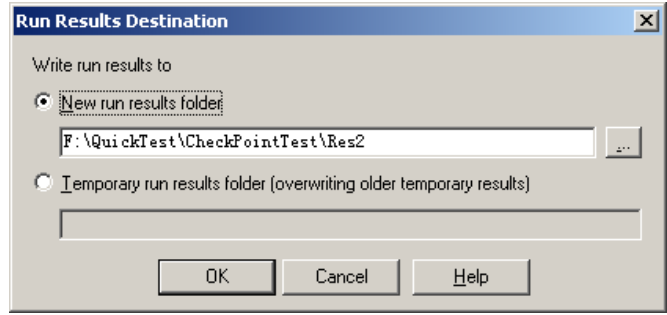

保存测试结果对话框

这是在询问你要将本次的测试运行结果保存到何处。选择"New Run results folder" 单选按钮,设定好存放路径。用鼠标左键点击"确定"按钮。

这时,QuickTest 按照你在脚本中录制的操作,一步一步的运行测试,操作过程与你 手工操作时完全一样。

4)分析结果

在测试执行完成后,会显示测试结果窗口,如果所有的检测点都通过了验证,运行 结果为 Passed, 如果有一个或多个检测点没有通过验证, 则运行结果会显示为 Failed。 如下图所示:

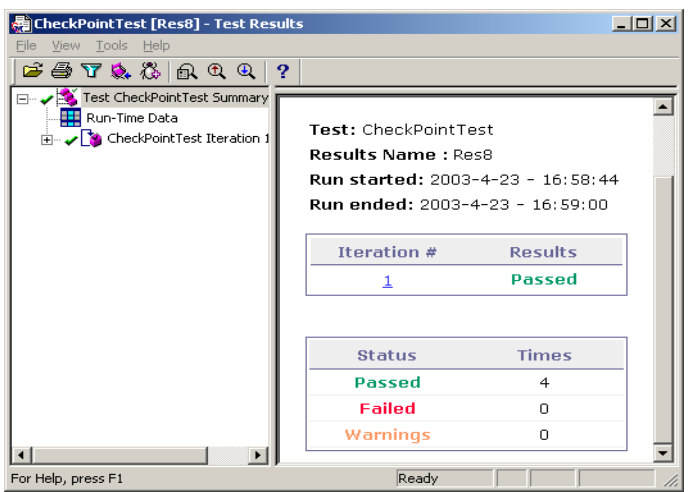

#### 测试结果窗口

5)下面我们看一看检测点的检验结果。(Object 检测点为例)

在树状视图中,选中"Checkpoint:"txtusername"",会显示对该检测点处的实 际检测结果,如下图所示:

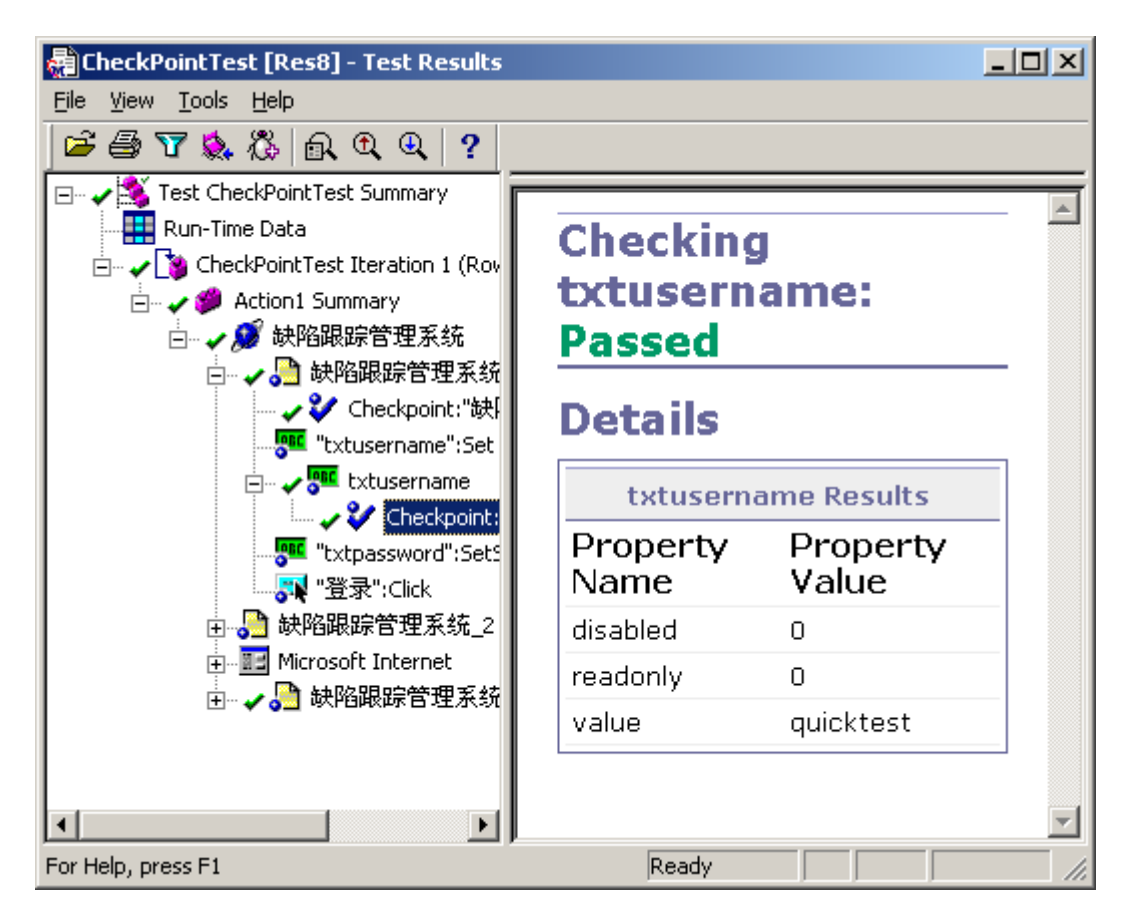

Object 检测点测试结果窗口

6)关闭测试结果窗口

用鼠标左键单击测试结果窗口中的"File > Exit"菜单命令, 退出测试结果窗口。

#### 五、注意事项

- 1. 本次实验适用于计划学时数为 6 的学期。
- 2. 本次实验建议学时为 6 学时。

3. 上机课时要求必须带本次实验课的指导书以及相关的教材资料。

4. 实验指导书每人一份,注意保管。

5. 实验指导书仅作为上机时的参考步骤,不能作为唯一的依据,以教材和课堂讲授 为准。

#### 六、填写实验报告要求

1.填写课程名称:软件测试,然后填写日期。

2.实验内容为本次实验的题目。

3.课时填写: 如果本次实验课时间为一次课, 则填写 2; 两次则为 4, 以此类推。

4.成绩一栏和最后的指导教师评语为教师填写。

 5.实验报告部分为主体部分,主要填写本人上机过程中图片加工步骤和自己的实验体 会。

6.最后要填写上自己所在的班级、姓名、学号。